## Start Here

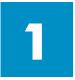

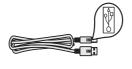

Important: Do not connect the USB cable until Step 16 or software may not install properly. Follow the steps in order.

If you have problems during setup, see **Troubleshooting** in the last section.

## Remove all tape and inside lock

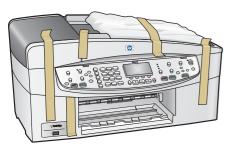

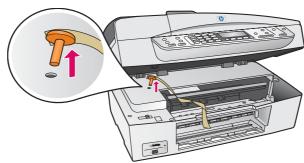

Lift the access door and remove the orange shipping lock.

## **Locate components**

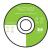

Windows CD

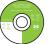

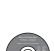

Macintosh CD

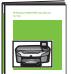

User Guide

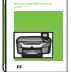

phone cord

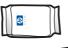

print cartridges

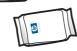

power cord and adapter

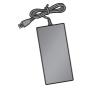

USB cable\*

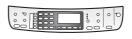

control-panel overlay (may be attached)

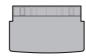

bottom paper tray

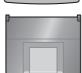

top (output) tray

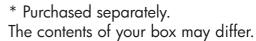

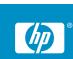

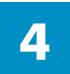

## Attach the control-panel overlay (if not attached)

a

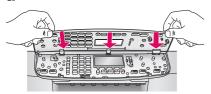

h

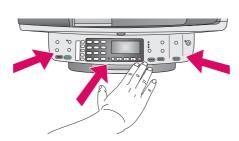

- a Align the tabs of the control panel overlay with the device, and then lower.
- **b** Press down firmly on **all edges** and in the **center** of the overlay until it snaps into place.

The control-panel overlay must be attached for the HP all-in-one to work!

5

#### Load plain white paper

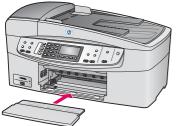

a Insert the bottom paper tray.

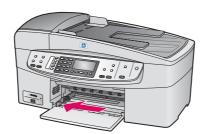

**b** Slide the paper adjuster over.

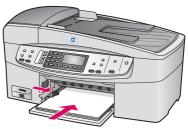

c Insert paper.

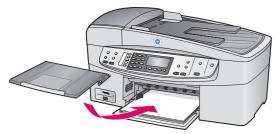

**d** Insert the top (output) tray.

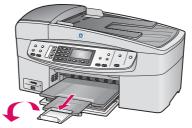

**e** Pull, and then flip the tray extender out.

6

## Connect the power cord and adapter

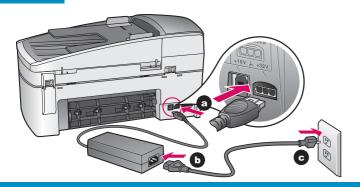

Important: Do NOT connect the USB cable until Step 16 or software may not install properly.

## Connect the supplied phone cord

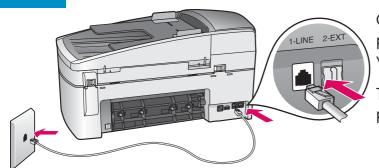

Connect one end of the supplied phone cord to the phone port on the left **(1-LINE)** and the other to a wall jack.

To connect an answering machine or use a different phone cord, see the User Guide.

Make sure to remove the orange shipping lock from inside the device before you press the **On** button.

8

#### Press the On button

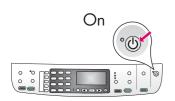

- **a** After you press the **On** button, the green light flashes, and then becomes solid. This may take up to a minute.
- **b** Wait for the print cartridge prompt before continuing.

9

## Open access door

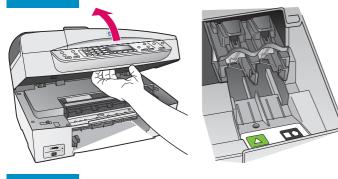

Lift the access door until it stops. Make sure the print carriage moves to the right side.

10

## Remove tape from both cartridges

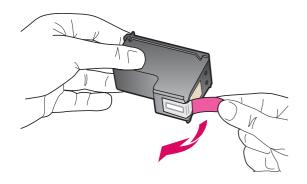

Pull the pink tab to remove the tape from **both** print cartridges.

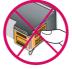

Do not touch the copper-colored contacts or retape the cartridges.

# 11

## Insert the tri-color print cartridge

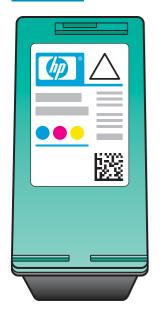

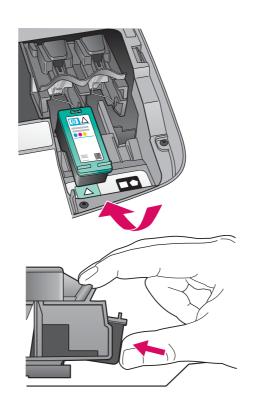

The device must be **On** before you can insert the print cartridges.

- **a** Hold the **tri-color** print cartridge with the HP label facing up.
- **b** Place the **tri-color** print cartridge in front of the **left** slot.
- **c** Push the cartridge firmly into the slot until it snaps into place.

## **12**

## Insert the black print cartridge

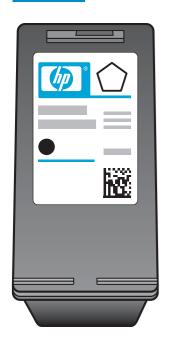

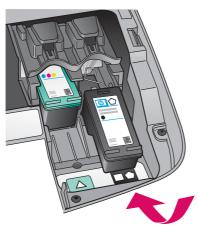

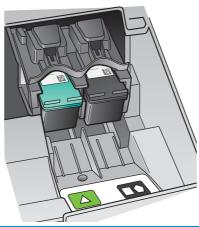

- **a** Hold the **black** print cartridge with the HP label facing up.
- **b** Place the **black** print cartridge in front of the **right** slot.
- **c** Push the cartridge firmly into the slot until it snaps into place.
- d Close the access door.

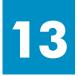

## Align the print cartridges

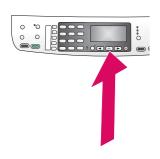

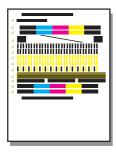

a Press **OK** at each of the prompts on the control panel to start print cartridge alignment.

The alignment may take a few minutes.

**b** After the page prints, alignment is complete. Check the display for the status, and then press **OK**. If it fails, see **Troubleshooting** in the last section.

Recycle or discard the alignment page.

If you are not connecting the device to a computer, continue to the **Fax Setup** chapter in the User Guide for information on how to finish fax setup.

14

#### Turn on your computer

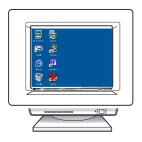

- **a** Turn on your computer, login if necessary, and then wait for the desktop to appear.
- **b** Close any open programs.

**15** 

### Insert the correct CD

#### Windows Users:

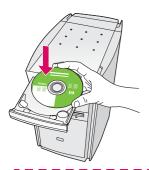

- **a** Insert the HP all-in-one **Windows** CD.
- **b** Follow the onscreen instructions.

If the startup screen does not appear, double-click **My Computer,** double-click the **CD-ROM** icon, and then double-click **setup.exe**.

#### **Macintosh Users:**

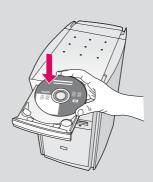

Insert the HP all-in-one **Macintosh** CD. Go to the next step before installing software.

# 16 Connect the USB cable

#### **Windows Users:**

You may have to wait several minutes before you see the onscreen prompt to connect the USB cable. Once the prompt appears, connect the USB cable to the port on the back of the HP all-in-one, and then to **any USB port** on your computer.

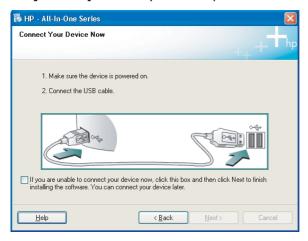

If you do not see these screens, see **Troubleshooting** in the last section.

#### **Macintosh Users:**

Connect the USB cable to the port on the back of the HP all-in-one, and then to **any USB port** on your computer.

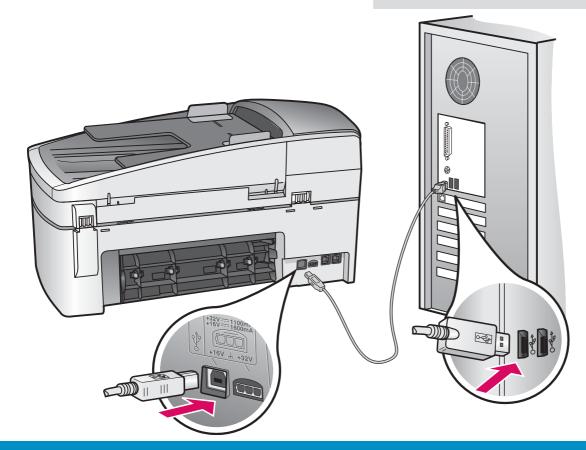

# **17**

## Continue software installation

#### **Windows Users:**

Follow the onscreen instructions. Complete the **Fax Setup Wizard** and the **Sign up now** screen.

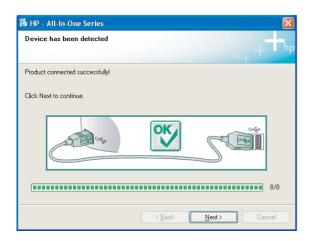

# Macintosh Users: a Double-click the HP All-in-One Installer icon. b Make sure you complete all screens, including the Setup Assistant. Including the Setup Assistant. Introduction Use the HP All-in-One Setup Assistant to configure your HP All-in-One device. The HP All-in-One Setup Assistant will gather important information. This information will be used by the Setup Assistant to setup the selected HP All-in-One device and the bundled software.

# 18 Congratulations!

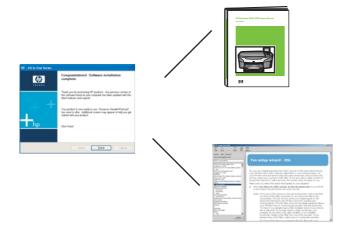

When you see the **Congratulations!** screen, you are ready to use your HP all-inone.

See the User Guide or onscreen help to get started.

www.hp.com/support

## **Troubleshooting**

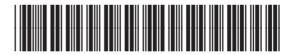

Q5800-90101

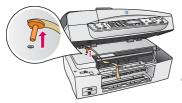

**Problem:** A Carriage Jam message appears after you press the On button.

Action: Open the ac

Open the access door. Remove the orange shipping lock from inside. Press the **OK** button.

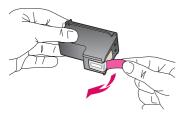

Problem: The Remove and check print cartridges message appears after

you insert print cartridges or the print cartridge alignment fails.

Remove print cartridges. Make sure you remove all tape from copper

contacts. Re-insert the cartridges, and then close the access door.

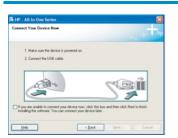

**Problem:** (Windows only) You did not see the screen telling you when to connect

the USB cable.

**Action:** Remove, and then re-insert the HP all-in-one **Windows** CD. Refer to

Step 15.

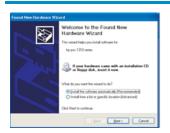

**Problem:** (Windows only) The **Microsoft Add Hardware** screen appears.

Action: Click Cancel. Unplug the USB cable, and then insert the HP all-in-one

**Windows** CD. Refer to Steps 15 and 16.

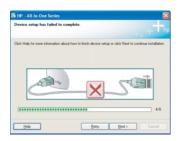

**Problem:** (Windows only) The **Device Setup Has Failed To Complete** 

screen appears.

**Action:** Verify that the control-panel overlay is firmly attached. Unplug the

device and plug it in again. Check all connections. Make sure the USB cable is plugged into the computer. Do not plug the USB cable into a

keyboard or non-powered hub. Refer to Steps 4 and 16.

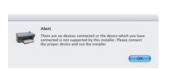

**Problem:** (Macintosh only) The Macintosh software does not install.

Action: Make sure the USB cable is plugged into the computer before installing

the software. Do not plug the USB cable into a keyboard or non-

powered hub. Refer to Step 16.

Refer to the User Guide for more information. Printed on recycled paper. Visit www.hp.com/support for assistance.

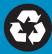